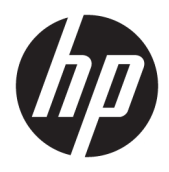

Brukerhåndbok

© Copyright 2018 HP Development Company, L.P.

AMD er et varemerke for Advanced Micro Devices, Inc. HDMI, HDMI-logoen og High-Definition Multimedia Interface er varemerker eller registrerte varemerker av HDMI Licensing LLC. Windows er enten et registrert varemerke eller varemerke for Microsoft Corporation i USA og andre land.

Informasjonen i dette dokumentet kan endres uten forhåndsvarsel. De eneste garantiene for HP-produkter og -tjenester er angitt i de uttrykte garantierklæringene som følger med slike produkter og tjenester. Ingenting i dette dokumentet kan tolkes som en tilleggsgaranti. HP er ikke erstatningsansvarlige for tekniske eller andre typer feil eller utelatelser i dette dokumentet.

#### **Produktmelding**

Denne håndboken beskriver funksjoner som er felles for de fleste modeller. Enkelte funksjoner er kanskje ikke tilgjengelig på ditt produkt. For å få tilgang til de nyeste brukerhåndbøkene, gå til<http://www.hp.com/support>, og følg instruksjonene for å finne produktet ditt. Velg deretter **Brukerhåndbøker**.

Første utgave: Oktober 2018

Dokumentets delenummer: L42959-091

### **Om denne brukerhåndboken**

Denne veiledningen gir informasjon om skjermfunksjoner, skjermoppsett og tekniske spesifikasjoner.

- **ADVARSEL:** Angir en farlig situasjon som, hvis den ikke avverges, **kan** føre til dødsfall eller alvorlige skader.
- **FORSIKTIG:** Angir en farlig situasjon som, hvis den ikke avverges, **kan** føre til mindre eller moderat skade.
- **VIKTIG:** Angir ansett som viktige, men ikke fare-relaterte data (for eksempel meldinger som er knyttet til skade på eiendom). Et Viktig varsel advarer brukeren om manglende overholdelse av en prosedyre, nøyaktig på samme måte som beskrevet, kan føre til tap av data eller skade på maskinvare eller programvare. Inneholder også viktige opplysninger forklare en prinsippet eller fullføre en oppgave.
- **WERK:** Inneholder tilleggsinformasjon for å vektlegge eller utfylle viktige punkter i hovedteksten.
- **TIPS:** Inneholder nyttige tips for å fullføre en oppgave.

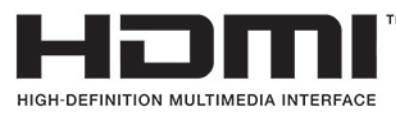

Dette produktet bruker HDMI-teknologi.

# **Innhold**

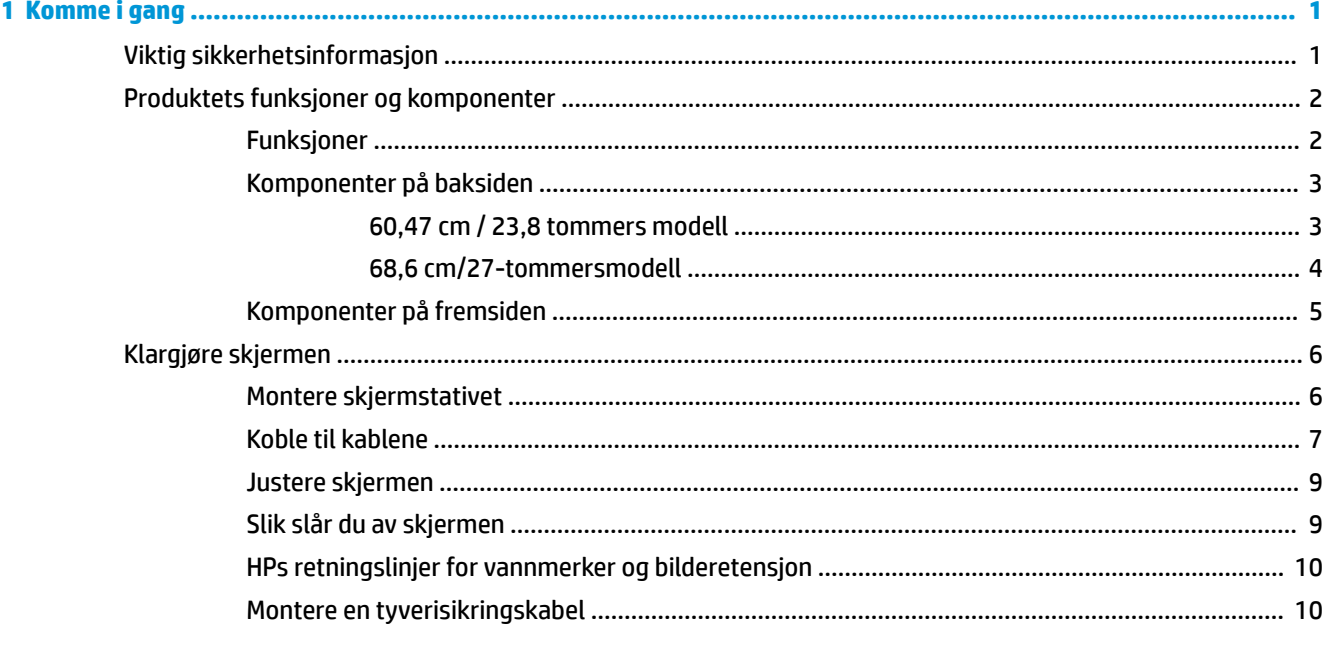

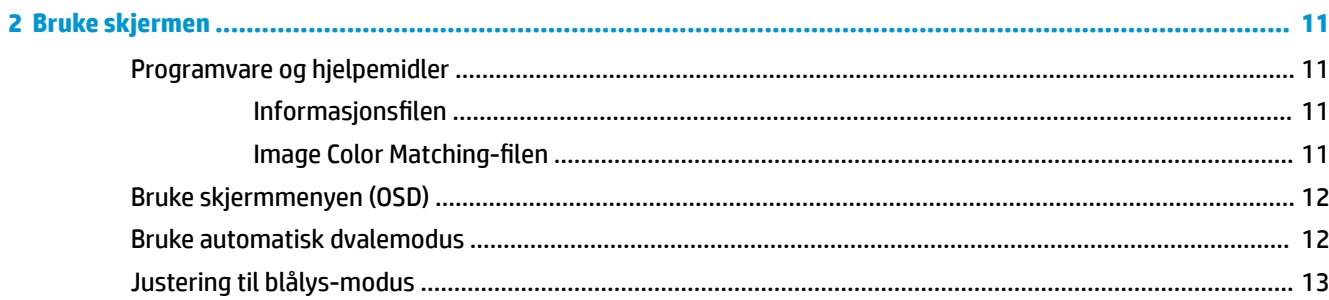

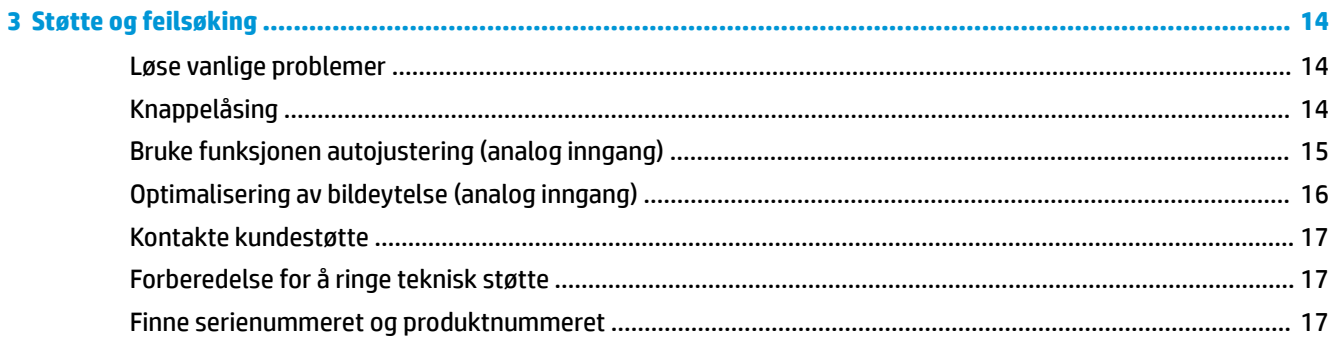

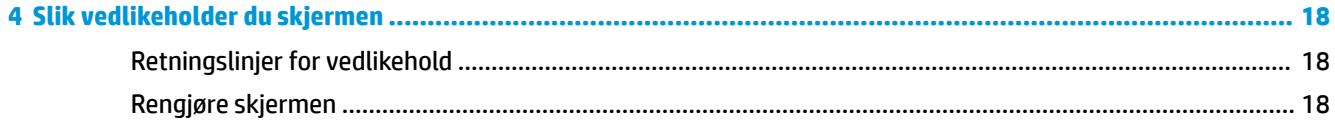

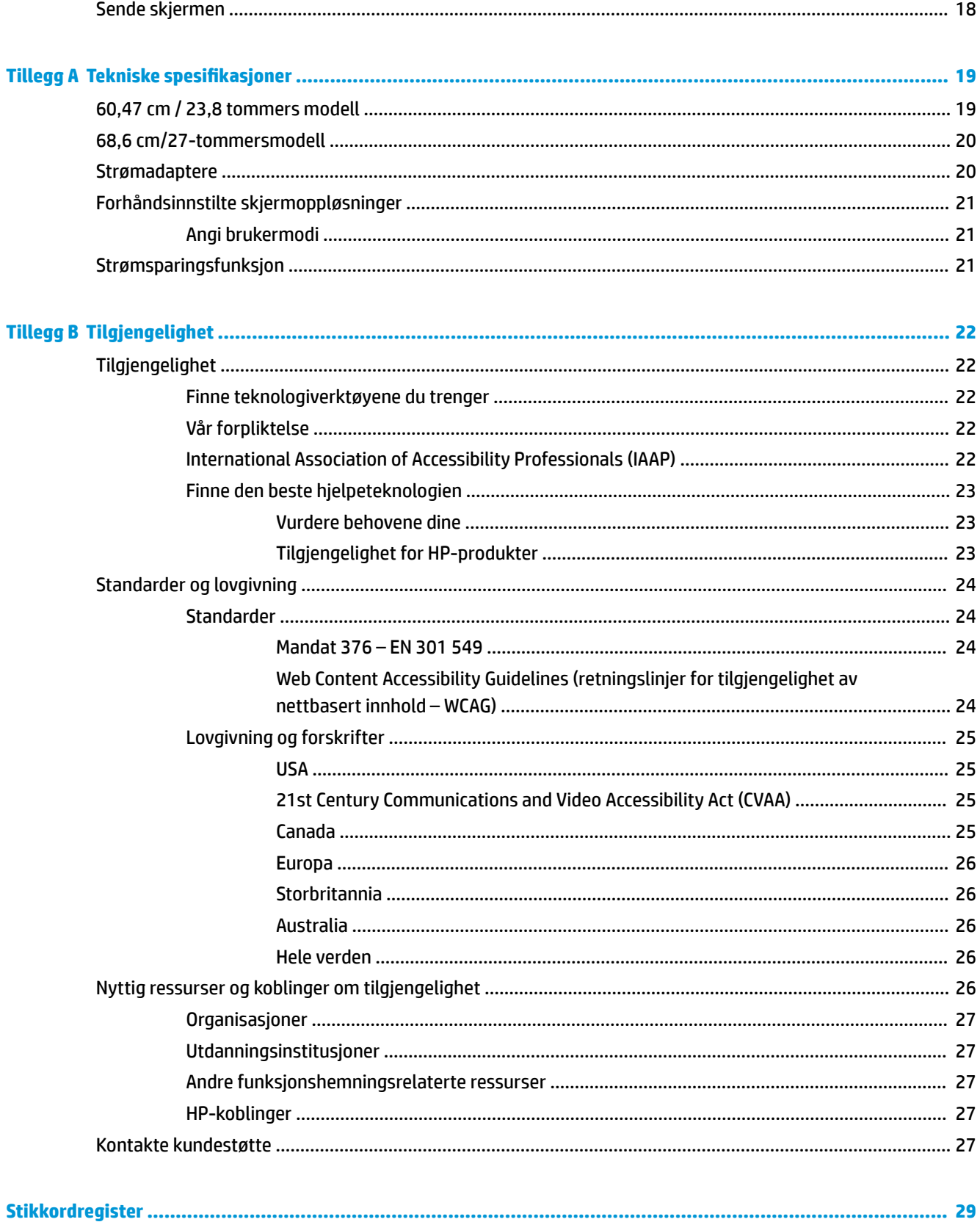

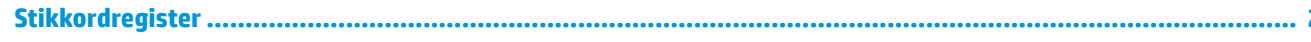

# <span id="page-6-0"></span>**1 Komme i gang**

# **Viktig sikkerhetsinformasjon**

En strømadapter og strømledning følger med skjermen. Hvis en annen kabel brukes, må du bare bruke strømkilder og kontakter som er egnet for denne skjermen. For mer informasjon om riktig strømledning for bruk med skjermen, se *Produktnotisene* vedlagt ditt dokumentasjonssett.

**ADVARSEL:** Slik reduserer du faren for elektrisk støt og skade på utstyret:

- Koble strømledningen til en lett tilgjengelig stikkontakt.
- Koble datamaskinen fra strømnettet ved å trekke strømledningen ut av stikkontakten.

• Hvis strømledningen leveres med et trepolet støpsel, setter du støpselet i en jordet, trepolet stikkontakt. Ikke deaktiver strømledningens jording ved å f.eks. bruke en 2-pinners adapter. Jordingen er en viktig sikkerhetsfunksjon.

Av sikkerhetsmessige grunner skal det ikke plasseres noe på strømledningene eller -kablene. Plasser dem slik at ingen ved et uhell kan tråkke på eller snuble over dem. Ikke dra i ledninger eller kabler. Ta tak i støpselet når du trekker støpselet ut av stikkontakten.

Les håndboken *Sikkerhet og komfort* for å redusere faren for alvorlig skade. Den beskriver hvordan du konfigurerer og bruker datamaskinen på en måte som sikrer gode arbeidsvaner og hindrer og forebygger helseskade. I håndboken *Sikkerhet og komfort* finner du også viktige opplysninger om sikkerhet. Håndboken *Sikkerhet og komfort* finner du på nettet på <http://www.hp.com/ergo>.

**VIKTIG:** Av hensyn til skjermens og datamaskinens beskyttelse, bør du koble alle strømledninger fra datamaskinen og eksterne enheter (for eksempel skjerm, skriver og skanner) til en enhet med noen form for overspenningsvern, for eksempel et grenuttak eller en avbruddsfri strømforsyning (UPS). Ikke alle grenuttak har overspenningsvern; grenuttaket må være spesielt merket med at den har denne funksjonen. Bruk et grenuttak fra en produsent som tilbyr skadeerstatning hvis overspenningsvernet ikke fungerer.

Bruk passende underlag i riktig størrelse som er solid nok til å tåle vekten av HP LCD-skjermen.

**ADVARSEL:** LCD-skjermer som er plassert på kommoder, bokhyller eller andre hyller, bord, høyttalere, kister eller vogner, kan tippe over og forårsake personskade.

Vær omhyggelig med å legge alle ledninger og kabler som er koblet til LCD-skjermen slik at de ikke kan strekkes, hektes bort i noe eller snubles over.

Kontroller at den samlede amperebelastningen for alle apparater som er koblet til stikkontakten ikke overskrider kapasiteten til stikkontakten, og at den samlede amperebelastningen for alle apparater som er koblet til ledningen ikke overskrider kapasiteten til ledningen. Du finner amperenivået (AMPS eller A) på strømetiketten for hver enhet.

Installer skjermen ved en stikkontakt som er lett tilgjengelig. Koble fra skjermen ved å ta godt tak i støpselet og trekke det ut av stikkontakten. Du må aldri koble fra skjermen ved å trekke i ledningen.

Ikke utsett skjermen for støt eller plasser den på en ustabil overflate.

**MERK:** Dette produktet er egnet for underholdningsformål. Vurder å sette skjermen i et miljø med kontrollert lys for å unngå interferens fra lyskilder og blanke overflater i nærheten, som kan skape forstyrrende reflekterende lys i skjermen.

# <span id="page-7-0"></span>**Produktets funksjoner og komponenter**

### **Funksjoner**

Dette produktet er en AMD® FreeSync-kvalifisert skjerm som sikrer en smidig, responsiv og hakkefri spilleopplevelse for deg. Den eksterne kilden som er koblet til skjermen må ha FreeSync-driveren installert.

AMD FreeSync-teknologi er utviklet for å unngå at spill og videoer skal hakke og hoppe på skjermen ved å låse skjermens oppdateringsfrekvens til grafikkortets bildefrekvens. Oppsøk produsenten av din komponent eller system for å lære om spesifikke egenskaper.

**VIKTIG:** Krever AMD Radeon-grafikk- og/eller AMD A-Serie APU-skjerm med DisplayPort/HDMI Adaptive-Sync. AMD 15.11 Crimson-driver (eller nyere) kreves for å støtte FreeSync over HDMI.

**MERK:** Adaptive oppdateringsfrekvenser varierer fra skjerm til skjerm. Du finner mer informasjon på www.amd.com/freesync.

For å aktivere FreeSync på skjermen trykker dy på Meny-knappen på skjermen for å åpne menyen. Velg **Fargekontroll**, velg **Visningmoduser** og deretter **Spill-FreeSync**.

Denne håndboken beskriver funksjoner på følgende skjermer:

- 60,47 cm (23,8 tommer) diagonalt aktivt område, med oppløsning på 1920 × 1080 pluss støtte for fullskjerm med lavere oppløsninger
- 68,6 cm (27 tommer) diagonalt aktivt område, med oppløsning på 1920 × 1080 pluss støtte for fullskjerm med lavere oppløsninger

Skjermfunksjonene omfatter følgende:

- IPS-panel med LED-baklys
- Antireflekspanel
- Bred synsvinkel så du kan se i både sittende og stående stilling, og når du flytter deg fra side til side
- Vinkelen på skjermen kan justeres
- HDMI (High-Definition Multimedia Interface) og VGA-videoinnganger
- AMD FreeSync-qualified
- Plug and play-mulighet når dette støttes av operativsystemet
- Feste for tyverisikringskabel bak på skjermen for ekstra tyverisikringskabel
- Skjermmeny (OSD On-Screen Display) med justeringskontroller på flere språk for enkel konfigurering og optimalisering av skjermen
- HDCP (High-bandwidth Digital Content Protection) brukt på alle digitale innganger
- Strømsparingsfunksjon som tilfredsstiller kravene til redusert strømforbruk

**MERK:** For sikkerhets- og forskriftsopplysninger, kan du se på *Produktmerknadene* i dokumentasjonspakken. For å få tilgang til de nyeste brukerhåndbøkene for ditt produkt, gå til <http://www.hp.com/support>, og følg instruksjonene for å finne produktet ditt. Velg deretter **Brukerhåndbøker**.

## <span id="page-8-0"></span>**Komponenter på baksiden**

Baksidekomponentene kan variere fra modell til modell.

### **60,47 cm / 23,8 tommers modell**

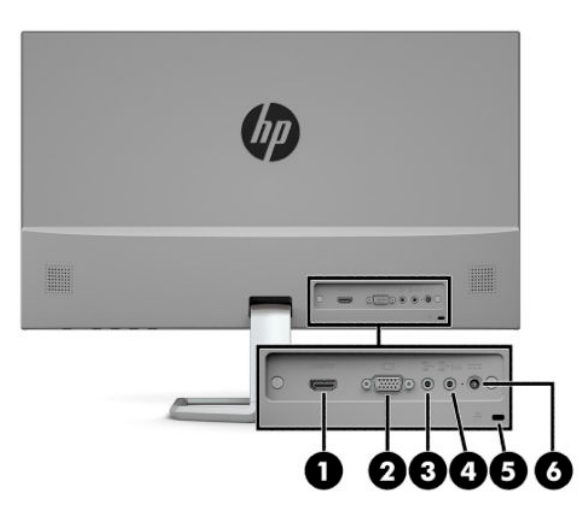

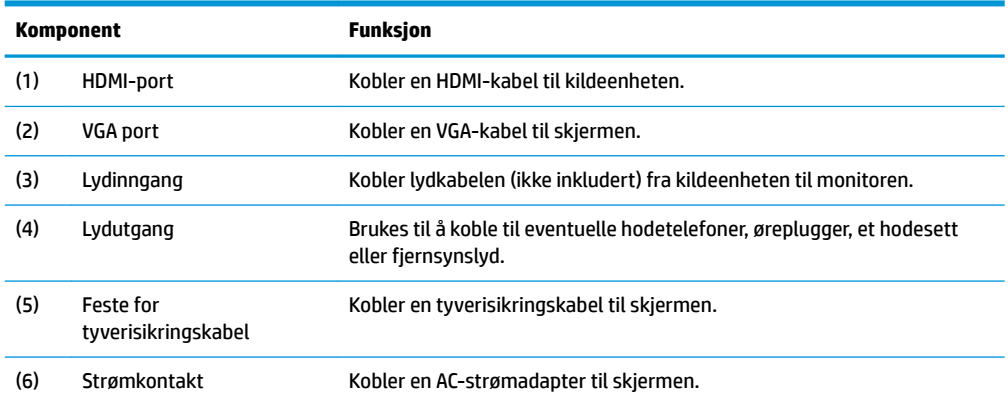

### <span id="page-9-0"></span>**68,6 cm/27-tommersmodell**

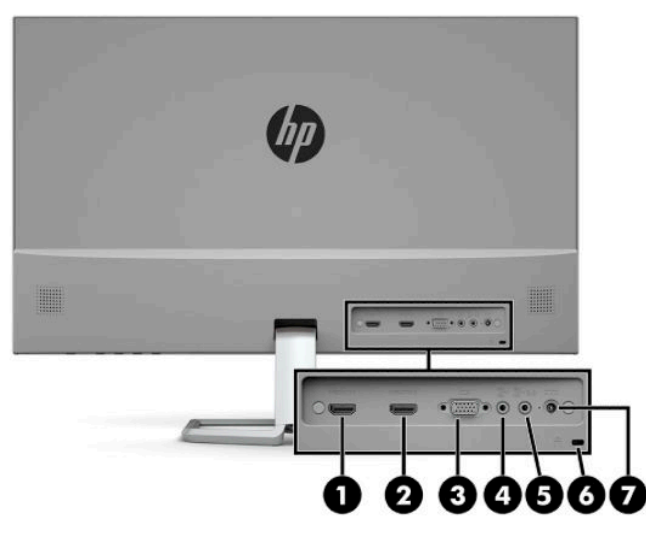

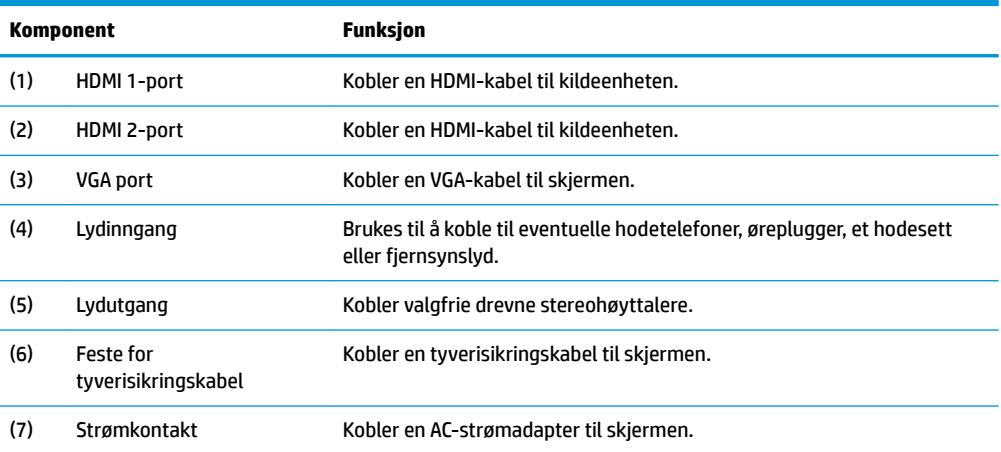

### <span id="page-10-0"></span>**Komponenter på fremsiden**

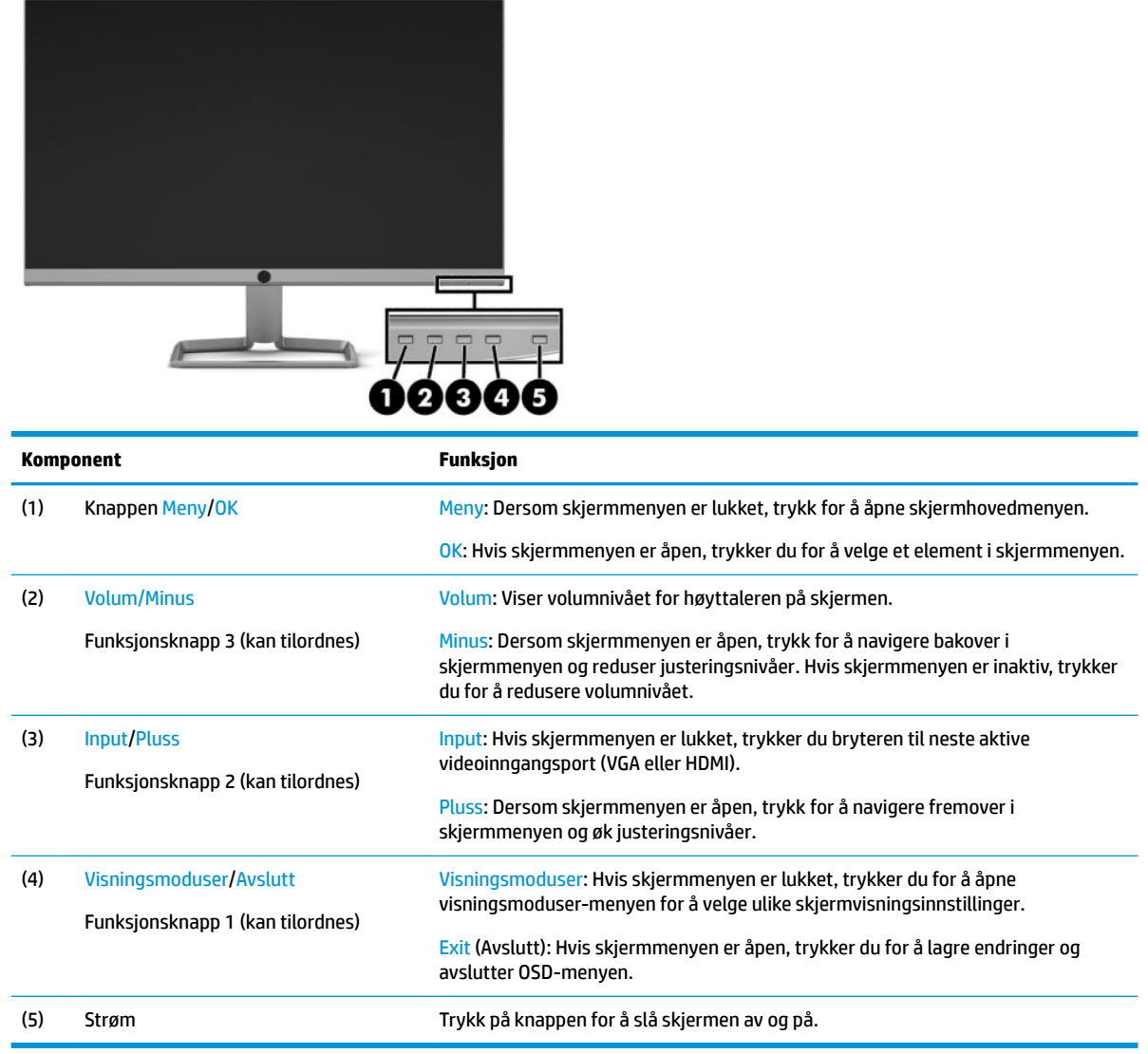

**MERK:** Du kan konfigurere funksjonsknappene på nytt i skjermmenyen for å hurtig kunne velge de mest brukte operasjonene. Trykk Menu (Meny) for å åpne skjermmenyen, og velg **Menykontroll**. Velg **Tilordne knapper** og deretter ett av de tilgjengelige alternativene for knappen du vil tilordne.

# <span id="page-11-0"></span>**Klargjøre skjermen**

### **Montere skjermstativet**

- **VIKTIG:** Unngå skade på skjermen ved å ikke berøre overflaten på LCD-panelet. Trykk på panelet kan medføre fargeavvik eller desorientering av krystallene. Hvis dette skjer, vil skjermen ikke gå tilbake til sin vanlige tilstand.
	- 1. Plasser skjermen vendt nedover på et flatt underlag som er dekket til av en myk og ren klut.
	- **2.** Fest stativbasen til fotarmen (1) og stram fingerskruen (2) for å feste basen. Skyv kontakten på stativarmen på kontakten på baksiden av skjermhodet (3). Stativarmen klikker på plass når den kobles til.

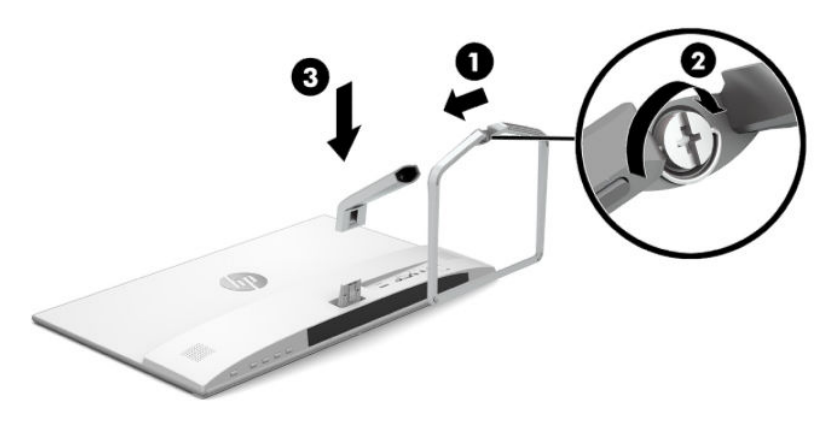

### <span id="page-12-0"></span>**Koble til kablene**

- **1.** Sett skjermen på et praktisk, godt ventilert sted i nærheten av datamaskinen.
- **2.** Koble til en videokabel.
- **MERK:** Skjermen oppdager automatisk hvilke innganger som har gyldige videosignaler. Inngangene kan velges ved å trykke på Meny-knappen for å få tilgang til skjermmenyen og velge **Input Control**  (Inngangskontroll).
	- Koble en ende av en VGA-kabel til VGA-kontakten bak på skjermen, og den andre enden til VGAkontakten på kildeenheten.

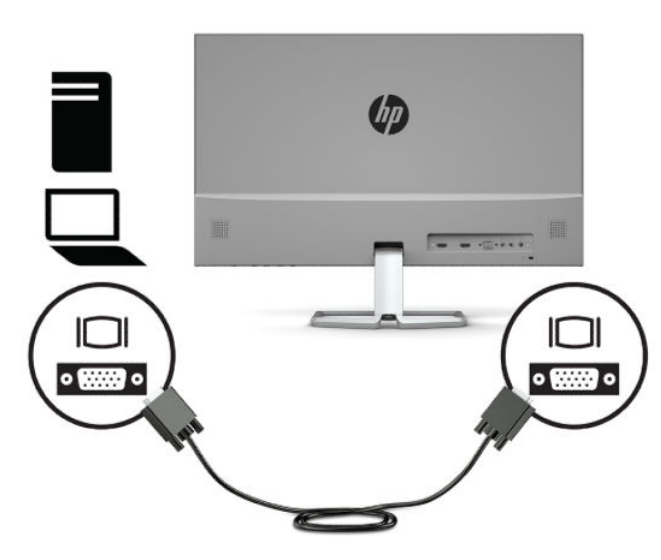

Koble en ende av en HDMI-kabel til HDMI-kontakten bak på skjermen, og den andre enden til HDMIutgangen på kildeenheten.

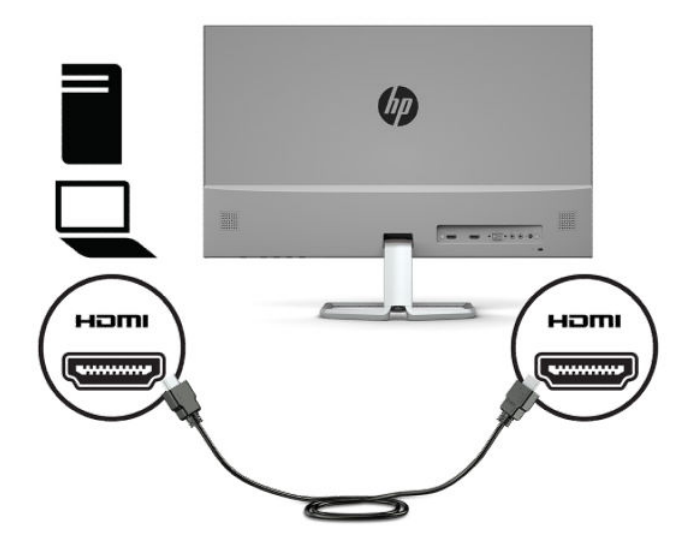

**3.** For å aktivere lyd fra skjermens høyttalere må du koble en ende av en lydkabel (ikke inkludert) til lydkontakten på skjermen, og den andre enden til lyd ut-kontakten på kildeenheten.

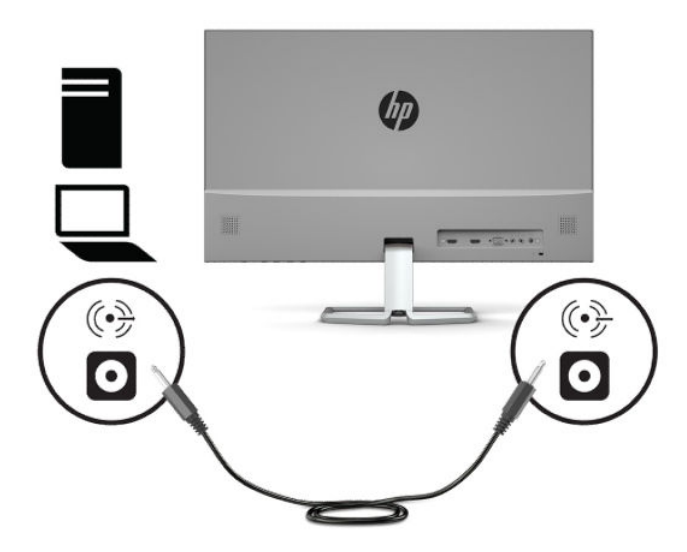

**4.** Koble enden av strømkabelen til strømadapteren (1) og den andre enden til en jordet AC-stikkontakt (2), og koble strømadapteren til strømkontakten på skjermen (3).

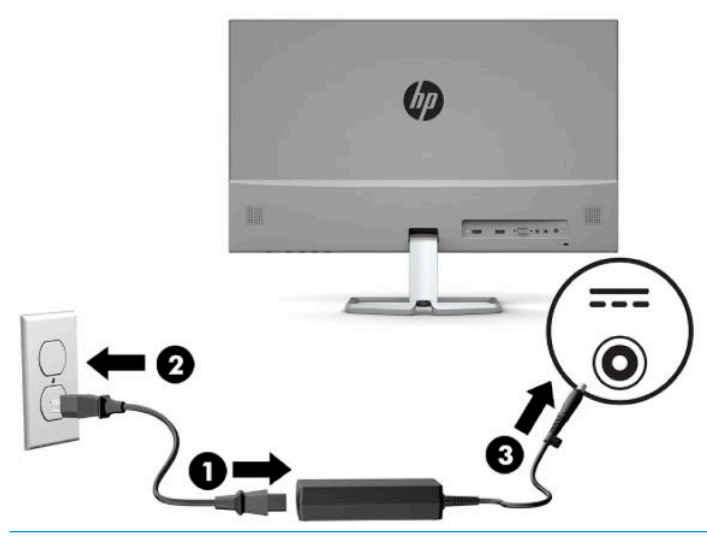

**ADVARSEL:** Slik reduserer du faren for elektrisk støt eller skade på utstyret:

Ikke deaktiver jordingen til strømledningen. Jordingspluggen er en viktig sikkerhetsfunksjon.

Sett strømledningen inn i en jordet stikkontakt som er lett tilgjengelig til enhver tid.

Koble strømmen fra produktet ved å trekke støpselet ut av stikkontakten.

Av sikkerhetsmessige grunner skal det ikke plasseres noe på strømledningene eller -kablene. Plasser dem slik at ingen ved et uhell kan tråkke på eller snuble over dem. Ikke dra i ledninger eller kabler. Grip tak i støpselet når du tar ut strømledningen fra stikkontakten.

### <span id="page-14-0"></span>**Justere skjermen**

Vipp skjermhodet fremover eller bakover slik at du får en behagelig synshøyde.

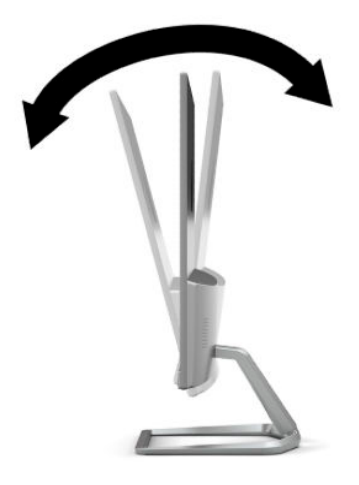

### **Slik slår du av skjermen**

- **1.** Trykk Av/På-knappen på datamaskinen for å slå den på.
- **2.** Trykk på Av/På-knappen på skjermens framside for å slå den på.

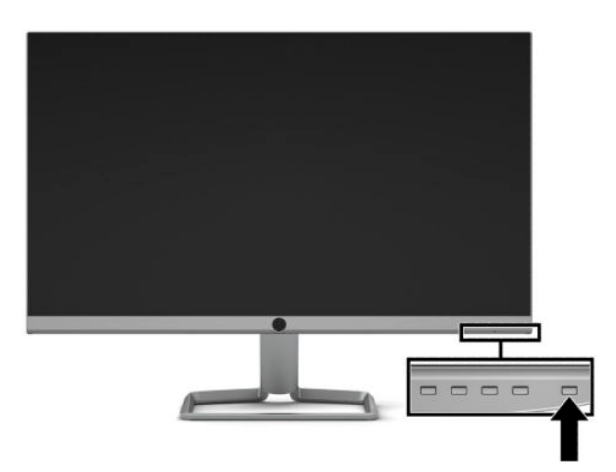

**VIKTIG:** Skader med innbrente bilder kan oppstå på skjermer som viser det samme statiske bildet i 12 timer eller mer sammenhengende uten bruk. Du kan unngå denne typen skade på skjermen ved alltid å aktivere et skjermbeskytterprogram eller slå av skjermen når den ikke skal brukes på en lang stund. Bilde som henger igjen, er en tilstand som kan forekomme på alle LCD-skjermer. Skjermer med et «innbrent bilde» dekkes ikke av HP-garantien.

**MERK:** Hvis ingenting skjer når du trykker på strømknappen, kan låsefunksjonen for strømknappen være aktivert. Du deaktiverer denne funksjonen ved å holde nede Av/På-knappen på skjermen i 10 sekunder.

**MERK:** Du kan deaktivere strømlampen på skjermmenyen. Trykk Menu (Meny) for å åpne skjermmenyen, og velg **Strømkontroll**. Velg **Av/på-lampen**, og velg **Av**.

Når skjermen først er slått på, vises en statusbeskjed for skjermen i fem sekunder. Meldingen viser hvilket inndatasignal som er gjeldende aktive signal, statusen til innstillingen for automatisk bytte av kilde (På eller <span id="page-15-0"></span>Av; standardinnstillingen er På), gjeldende forhåndsinnstilt skjermoppløsning og anbefalt forhåndsinnstilt skjermoppløsning.

Skjermen skanner automatisk signalinngangene etter en aktiv inngang, og bruker den inngangen for skjermen.

### **HPs retningslinjer for vannmerker og bilderetensjon**

IPS-skjermmodellene er utformet med IPS (In-Plane Switching) skjermteknologi som gir ultrabrede visningsvinkler og avansert bildekvalitet. IPS-skjermer passer for et bredt utvalg avanserte bildekvalitetsprogrammer. Men denne skjermteknologien passer ikke for programmer som viser statiske, stillestående eller urørlige bilder over lange perioder uten bruk av skjermsparere. Disse programtypene kan blant annet være kameraovervåkning, videospill, markedsføringslogoer og maler som vises på skjermen over lengre tid. Statiske bilder kan forårsake bilderetensjonsskader som kan se ut som flekker eller vannmerker på skjermen.

Skjermer med et «innbrent bilde» dekkes ikke av HP-garantien. Du kan unngå bilderetensjonsskader ved å enten slå av skjermen når den ikke er i bruk eller bruke strømstyringsinnstillingene, hvis systemet ditt støtter disse, til å slå av skjermen når systemet ikke er i bruk.

### **Montere en tyverisikringskabel**

Du kan feste skjermen til en fast gjenstand ved hjelp av en ekstra tyverisikringskabel som er tilgjengelig fra HP. Bruk den medfølgende nøkkelen til å feste og fjerne låsen.

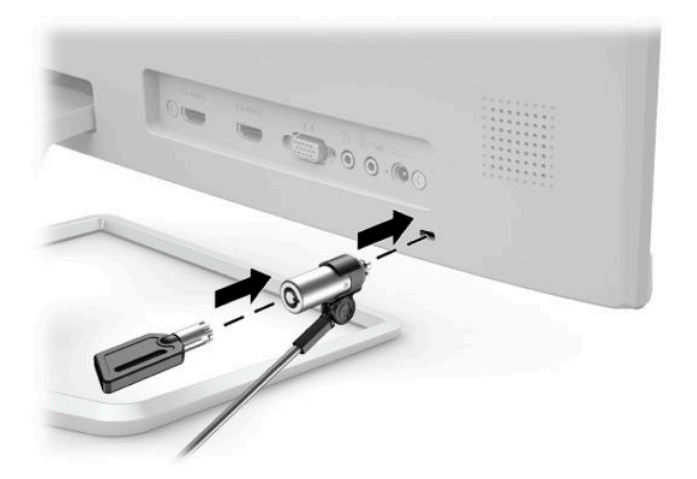

# <span id="page-16-0"></span>**2 Bruke skjermen**

# **Programvare og hjelpemidler**

Du kan laste ned og installere de følgende filene til datamaskinen fra [http://www.hp.com/support:](http://www.hp.com/support)

- INF-fil (informasjonsfil)
- ICM (Image Color Matching)-filer (én for hvert kalibrert fargeområde)

### **Informasjonsfilen**

IN)-filen definerer skjermressurser som brukes av Windows®-operativsystemene for å sikre at skjermen er kompatibel med datamaskinens grafikkort.

Denne skjermen er kompatibel med Windows Plug and Play, og fungerer selv om INF-filen ikke er installert. Skjermens Plug and Play-kompatibilitet forutsetter at datamaskinens grafikkort følger VESA DDC2 standarden, og at skjermen kobles direkte til grafikkortet. Plug and Play fungerer ikke via separate BNCkontakter eller via fordelingsbokser.

### **Image Color Matching-filen**

ICM-filer er datafiler som brukes sammen med grafikkprogrammer, slik at en farge som skrives ut tilsvarer fargen som vises på skjermen, eller at en farge som vises på skjermen tilsvarer en farge som er skannet inn. Denne filen aktiveres i grafikkprogrammer som håndterer denne funksjonen.

**MERK:** ICM-fargeprofilen er utarbeidet i samsvar med spesifikasjonene for profilformat til International Color Consortium (ICC).

# <span id="page-17-0"></span>**Bruke skjermmenyen (OSD)**

Bruk skjermmenyen (OSD) for å justere innstillingene for skjermbildet etter dine preferanser. Du får tilgang til og kan foreta justeringer i skjermmenyen ved hjelp av knappene nederst på skjermens frontramme.

For å få tilgang til skjermmenyen og foreta justeringer gjør du følgende:

- **1.** Hvis skjermen ikke allerede er slått på, trykker du på Av/På-knappen for å slå på skjermen.
- **2.** For å åpne skjermmenyen, trykk Meny-knappen for å åpne skjermmenyen.
- **3.** Bruk de tre funksjonsknappene til å navigere, velge og endre menyvalgene. Knappesymbolene varierer, avhengig av menyen eller undermenyen som er aktiv.

Følgende tabell viser menyvalgene i skjermhovedmenyen.

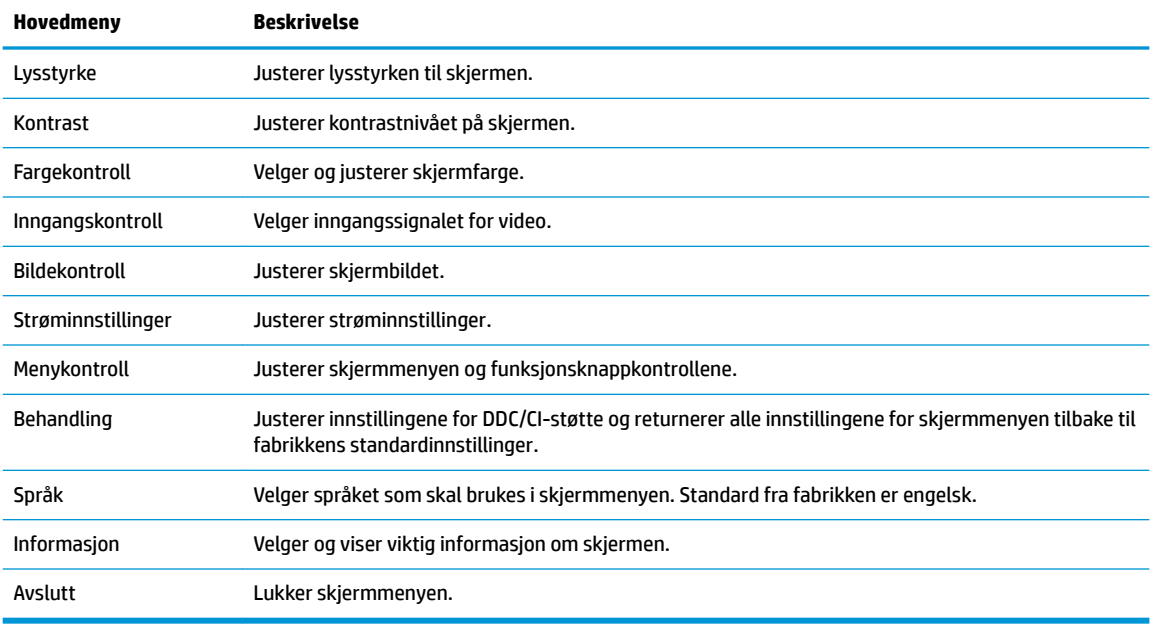

**MERK:** Besøk HPs mediebibliotek for selvhjelpsreparasjoner på<http://www.hp.com/go/sml>hvis du vil se en OSD-menysimulator.

## **Bruke automatisk dvalemodus**

Skjermen støtter et alternativ i skjermmenyen kalt Auto-Sleep Mode (Automatisk dvale). Dette gir deg muligheten til å aktivere eller deaktivere en tilstand med redusert strømforbruk for skjermen. Når funksjonen for automatisk dvalemodus er aktivert (aktivert som standard), vil skjermen gå inn i en tilstand med redusert strømtilstand når vertsdatamaskinen gir beskjed om å gå i strømsparingsmodus (fravær av enten horisontalt eller vertikalt synkroniseringssignal).

Når skjermen går inn i denne tilstanden med redusert strømforbruk (dvalemodus), blir skjermen blank, bakgrunnslyset slås av og lampen blir gul. Skjermen trekker 0,3 W når den er i denne reduserte strømtilstanden. Skjermen vil våkne fra hvilemodus når vertsenheten sender et aktivt signal til skjermen (for eksempel hvis du aktiverer musen eller tastaturet).

Du kan deaktivere automatisk dvalemodus i skjermmenyen (OSD). Trykk på knappen Meny for å åpne skjermmenyen og velg **Strømkontroll**, velg **Automatisk hvilemodus**, og velg **Av**.

# <span id="page-18-0"></span>**Justering til blålys-modus**

Å dempe blålyset som slipper ut fra skjermen reduserer mengden blålys som øynene dine utsettes for. HPskjermer følger med funksjoner for å redusere blålys og skape et mer avslappende og mindre stimulerende bilde mens du ser innholdet på skjermen. Følg fremgangsmåten nedenfor for å justere en mer behagelig skjermbildevisning.

- **1.** Trykk på Visningsmoduser for å åpne menyen med visning av modiene, eller trykk på Meny -knappen, velg **Fargekontroll**, og velg deretter **Visningsmoduser**.
- **2.** Velg ønsket innstilling:
	- **Lav blå lampe** (TUV-sertifisert): Reduserer blått lys for bedre øyekomfort
	- **Natt**: Justerer skjermen til den laveste blå l\seffekten
	- **Leser**: Optimaliserer både blålys og lysstyrke for innendørs skjermbildevisning
- **3.** Velg **Lagre og gå tilbake** for å lagre innstillingene og lukke menyen **Visningsmoduser**. Velg **Avbryt** hvis du ikke vil lagre innstillingene.
- **4.** Velg **Lukk** fra hovedskjermmenyen.

**ADVARSEL:** Les håndboken *Sikkerhet og komfort* for å redusere faren for alvorlig skade. Her finner du informasjon om hvordan du setter opp arbeidsstasjonen, riktig arbeidsstilling, helse og arbeidsvaner for datamaskinbrukere. I håndboken *Sikkerhet og komfort* finner du også viktige opplysninger om sikkerhet. Håndboken *Sikkerhet og komfort* finner du på nettet på <http://www.hp.com/ergo>.

# <span id="page-19-0"></span>**3 Støtte og feilsøking**

# **Løse vanlige problemer**

Følgende tabell viser mulige problemer, den mulige årsaken til hvert problem og de anbefalte løsningene.

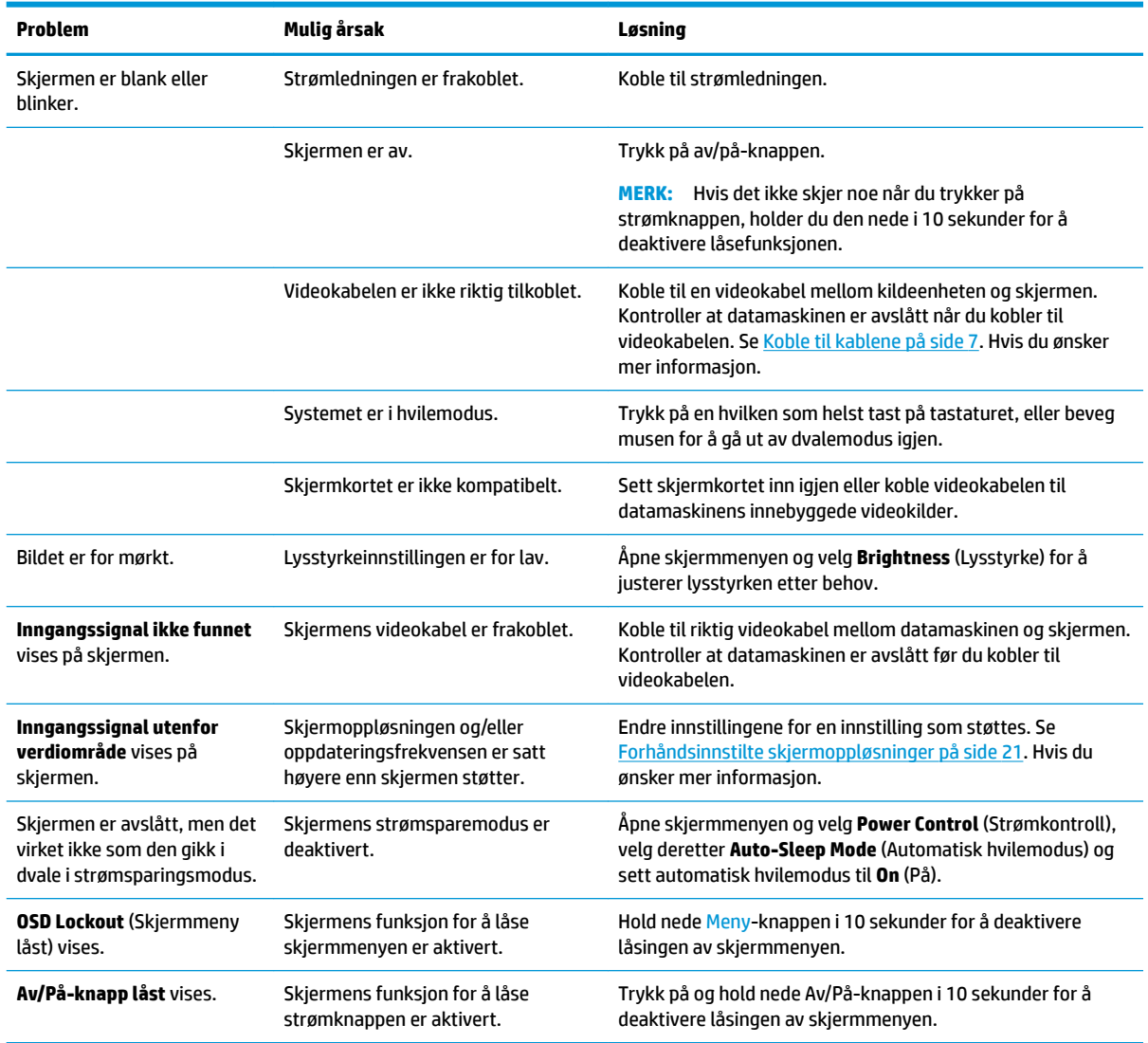

# **Knappelåsing**

Hold nede av/på-knappen eller Menu (Meny)-knappen i 10 sekunder for å låse funksjonaliteten til den knappen. Du kan gjenopprette funksjonaliteten ved å holde knappen nede på nytt i 10 sekunder. Denne funksjonaliteten er bare tilgjengelig når skjermen er slått på, viser et aktivt signal og skjermmenyen ikke er åpen.

# <span id="page-20-0"></span>**Bruke funksjonen autojustering (analog inngang)**

Den automatiske justeringsfunksjonen engasjer og prøver automatisk å optimalisere skjermen under følgende omstendigheter:

- **Skjermkonfigurering**
- Tilbakestilling til fabrikkinnstillinger av datamaskinen
- Endre skjermens oppløsning

Du kan også optimere skjermytelsen for VGA-inngangen manuelt (analog) når som helst fra menyen automatisk justering i skjermmenyen. Du kan laste ned mønsterprogramvaren for automatisk justering fra <http://www.hp.com/support>.

Ikke bruk denne fremgangsmåten hvis skjermen bruker en annen inngang enn VGA. Hvis skjermen benytter VGA-inngangen (analog), kan denne fremgangsmåten løse følgende problemer med bildekvaliteten:

- Uskarpt eller uklart fokus
- Spøkelseseffekter, streker eller skyggeeffekter
- **•** Svake vertikale striper
- **•** Tynne horisontale rullelinjer
- Bildet er ikke midtstilt

Slik bruker du autojusteringsfunksjonen:

- **1.** La skjermen få varme seg opp i 20 minutter før du begynner justeringen.
- **2.** Trykk på Meny -knappen for å åpne skjermmenyen, velg **Bildekontroll**, og deretter **Automatisk justering** fra skjermmenyen. Dersom resultatet ikke er tilfredsstillende, fortsett med prosedyren.
- **3.** Åpne verktøyet for automatisk justering av. (Du kan laste ned verktøyet fra [http://www.hp.com/](http://www.hp.com/support) [support](http://www.hp.com/support).) Testmønsteret for oppsett vises.

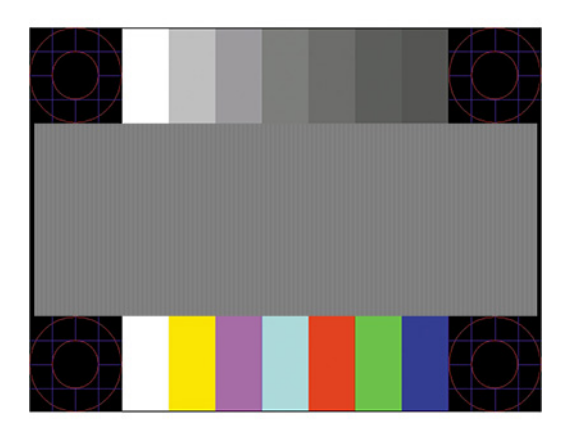

**4.** Trykk på Esc-tasten eller en annen tast på tastaturet for å lukke testmønsteret.

# <span id="page-21-0"></span>**Optimalisering av bildeytelse (analog inngang)**

To kontroller i skjermmenyen kan justeres for å forbedre bildekvaliteten: Klokke og Fase (tilgjengelig i skjermmenyen). Disse kontrollene må bare brukes når den automatiske justeringsfunksjonen ikke gir et tilfredsstillende bilde.

**MERK:** Kontrollene Clock (Klokke) og Phase (Fase) kan bare justeres når du bruker en analog inngang (VGA). Disse kontrollene kan ikke justeres for digitale innganger.

Først må klokken stilles inn korrekt fordi faseinnstillingene er avhengige av hovedinnstillingen av klokken.

- **Klokke:** Øker/reduserer verdien for å minimere eventuelle vertikale stolper eller striper som vises på skjermbakgrunnen.
- **Fase:** Øker/reduserer verdien for å minimere flimmer eller dirring i videobildet.

**MERK:** Når du bruker kontrollene, vil du oppnå best resultater ved å bruke programvaren for den automatiske justeringsfunksjonen. Du kan laste ned verktøyet fra [http://www.hp.com/support.](http://www.hp.com/support)

Hvis skjermbildet blir fordreid når du justerer verdiene for klokke og klokkefase, fortsetter du å justere verdiene helt til fordreiningen forsvinner. For å gjenopprette fabrikkinnstillingene trykker du på Menyknappen for åpne skjermmenyen og velger **Management** (Administrasjon), **Factory Reset** (Tilbakestilling til fabrikkinnstillinger) og deretter **Yes** (Ja).

Fjerne loddrette svarte felt (Clock (Klokke)):

- **1.** Trykk på knappen Meny for å åpne skjermmenyen, velg **Bildekontroll**, og velg så **Klokke og fase**.
- **2.** Velg **Klokke**, og bruk deretter funksjonsknappene på skjermen som viser opp og ned-pilikoner for å eliminere vertikale streker. Trykk sakte på knappene slik at du ikke går forbi det optimale justeringspunktet.

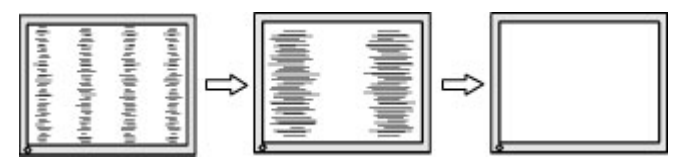

**3.** Hvis det oppstår dirring, flimring eller svarte felt på skjermen etter at du har justert klokken, går du videre til å justere fasen.

Fjerne dirring eller flimring (fase):

- **1.** Trykk på knappen Meny for å åpne skjermmenyen, velg **Bildekontroll**, og velg så **Klokke og fase**.
- **2.** Velg **Fase**, og bruk deretter funksjonsknappene på skjermen som viser opp og ned-pilikoner for å eliminere Ʈimring eller uskarphet. Det er ikke sikkert at Ʈimmer eller uskarphet i bildet blir borte. Det avhenger av datamaskinen eller grafikkortet som er installert.

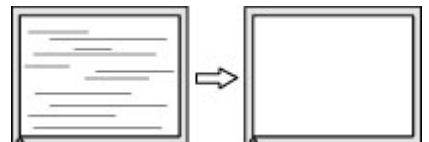

Korrigere bildeplasseringen på skjermen (vannrett eller loddrett stilling):

**1.** Trykk på knappen Meny for å åpne skjermmenyen, velg **Bildekontroll**, og velg så **Bildeposisjon**.

<span id="page-22-0"></span>**2.** Trykk på funksjonsknappene på skjermen som viser ikonene for opp- og nedpilene for å justere plasseringen av bildet i visningsområdet på skjermen. **Horisontal posisjon** skyver bildet mot venstre eller høyre; med **Vertikal posisjon** skyves bildet opp eller ned.

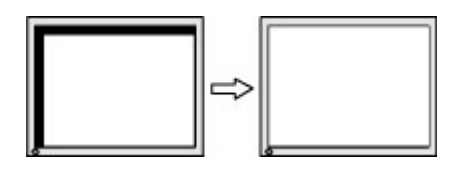

## **Kontakte kundestøtte**

For å løse et maskinvare- eller programvareproblem, gå til<http://www.hp.com/support>. Bruk dette nettstedet for å få mer informasjon om produktet ditt, også lenker til diskusjonsfora og instruksjoner om feilsøking. Du kan også finne informasjon om hvordan du kontakter HP og åpner en sak.

# **Forberedelse for å ringe teknisk støtte**

Hvis du har et problem du ikke kan løse ved hjelp av feilsøkingstipsene i dette avsnittet, kan det bli nødvendig å ringe avdelingen for teknisk brukerstøtte. Ha følgende informasjon tilgjengelig når du ringer:

- **Skjermens modellnummer**
- Skjermens serienummer
- Innkjøpsdato på kvittering
- Hvilke forhold problemet oppstod under
- Mottatte feilmeldinger
- Maskinvarekonfigurasjon
- Navn på og versjon av maskinvaren og programvaren du bruker

## **Finne serienummeret og produktnummeret**

Serienummeret og produktnummeret er plassert på en etikett på baksiden av skjermhodet. Du kan trenge disse numrene når du tar kontakt med HP angående skjermmodellen.

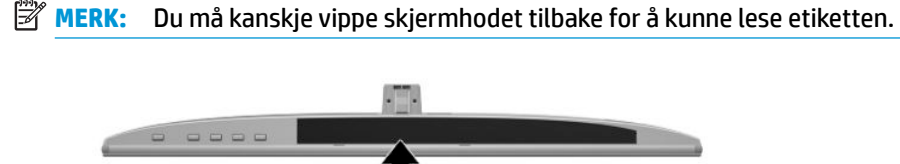

# <span id="page-23-0"></span>**4 Slik vedlikeholder du skjermen**

# **Retningslinjer for vedlikehold**

Slik kan du forbedre ytelsen og forlenge levetiden til skjermen:

- Åpne ikke skjermkabinettet eller prøv ikke å utføre service på produktet selv. Juster bare de kontrollene som beskrives i brukerhåndboken. Hvis skjermen ikke fungerer på riktig måte eller er utsatt for støt eller skade, kan du kontakte en autorisert HP-leverandør, -forhandler eller -serviceleverandør.
- Bruk bare en strømkilde og tilkobling som passer for denne skjermen. Dette står på merkeetiketten/ platen på baksiden av skjermen.
- Sørg for at amperangivelsen for produkter som er koblet til stikkontakten ikke overgår stikkontaktens kapasitet og at produktenes samlede ampermåling ikke overgår ledningens kapasitet. Du finner amperenivået (AMPS eller A) på strømetiketten for hver enhet.
- Installer skjermen ved et uttak som er lett tilgjengelig. Koble fra skjermen ved å holde i støpselet og trekke det ut av kontakten. Du må aldri koble fra skjermen ved å trekke i ledningen.
- Slå av skjermen når den ikke er i bruk. Du kan øke levetiden til skjermen betraktelig ved å bruke et skjermsparerprogram og slå av skjermen når du ikke bruker den.
- **MERK:** Skjermer med et «innbrent bilde» dekkes ikke av HP-garantien.
- Spor og åpninger i kabinettet er ment for ventilasjon. Disse åpningene må ikke blokkeres eller dekkes til. Skyv aldri noe objekt inn i kabinettsporene eller i andre åpninger.
- · Ikke utsett skjermen for støt eller plasser den på en ustabil overflate.
- Det må ikke stå gjenstander på strømledningen. Ikke tråkk på ledningen.
- Plasser skjermen i et godt ventilert miljø, vekk fra sterkt lys, sterk varme eller høy fuktighet.
- Når du tar av skjermstativet, må du plassere skjermen med forsiden ned på et mykt underlag for å unngå at den blir oppskrapt, bøyd eller ødelagt.

## **Rengjøre skjermen**

- **1.** Slå av skjermen og trekk strømledningen ut fra baksiden på stikkontakten.
- **2.** Fjern støv fra skjermen ved å tørke av skjermen og kabinettet med en myk, ren antistatisk klut.
- **3.** Bruk en 50/50 blanding av vann og isopropanol til vanskelige rengjøringssituasjoner.

**VIKTIG:** Sprut rengjøringsmiddelet på en klut og bruk den fuktige kluten til å tørke forsiktig av skjermflaten. Sprut aldri rengjøringsmiddel direkte på skjermflaten. Middelet kan trenge inn bak rammen og skade elektronikken.

**VIKTIG:** Bruk ikke rengjøringsmidler som inneholder petroleumbaserte midler som benzen eller tynner eller noen flyktige stoffer til rengjøring av skjermen eller kabinettet. Disse kjemiske stoffene kan skade skjermen.

# **Sende skjermen**

Ta vare på originalemballasjen. Det kan hende du trenger den når du flytter eller skal sende skjermen.

# <span id="page-24-0"></span>**A Tekniske spesifikasjoner**

**MERK:** Alle spesifikasjonene er typiske spesifikasjoner som er gitt av HPs komponentprodusenter; den faktiske ytelsen kan være høyere eller lavere.

Gå til<http://www.hp.com/go/quickspecs/>og søk etter din spesifikke skjermmodell for å finne de nyeste modellspesifikke spesifikasjonene eller tilleggspesifikasjoner for dette produktet.

# **60,47 cm / 23,8 tommers modell**

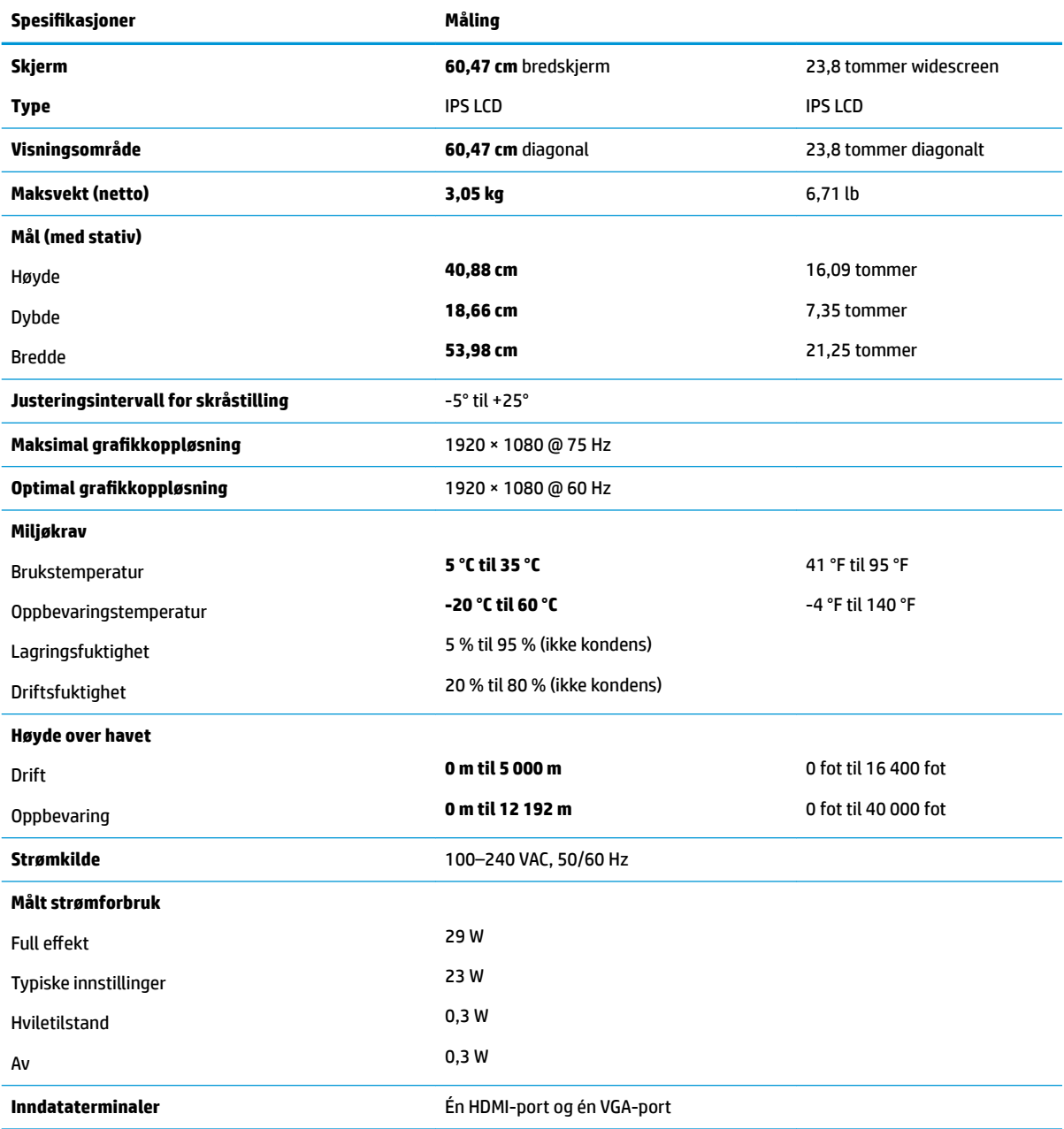

# <span id="page-25-0"></span>**68,6 cm/27-tommersmodell**

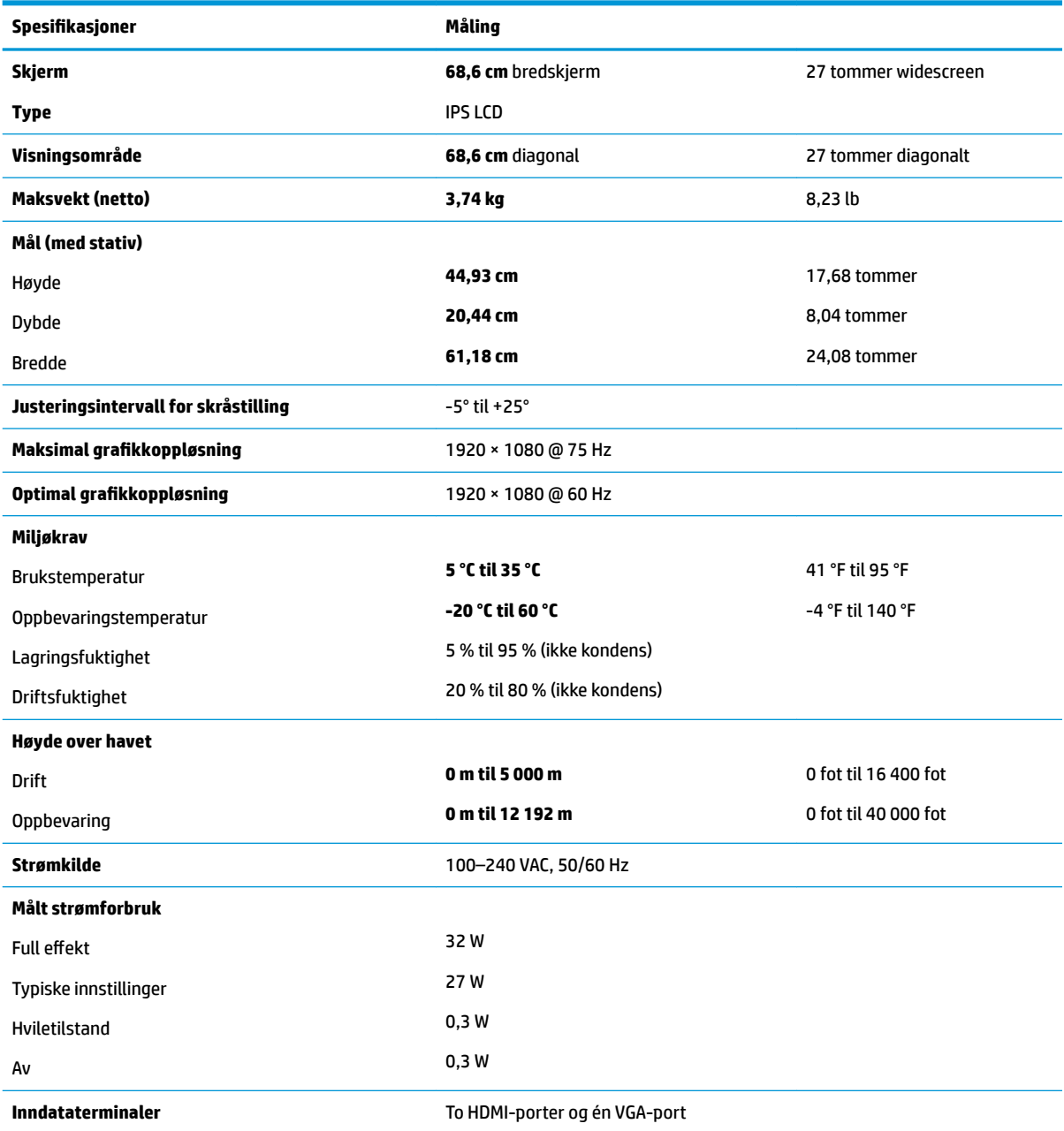

# **Strømadaptere**

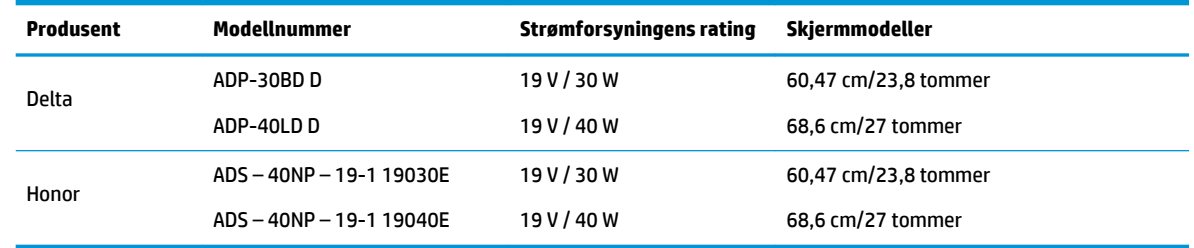

# <span id="page-26-0"></span>**Forhåndsinnstilte skjermoppløsninger**

Skjermoppløsningene nedenfor er de mest brukte modiene, og er fabrikkinnstillinger. Skjermen oppdager disse forhåndsinnstilte modusene automatisk, og de vil vises sentrert på skjermen med riktig størrelse.

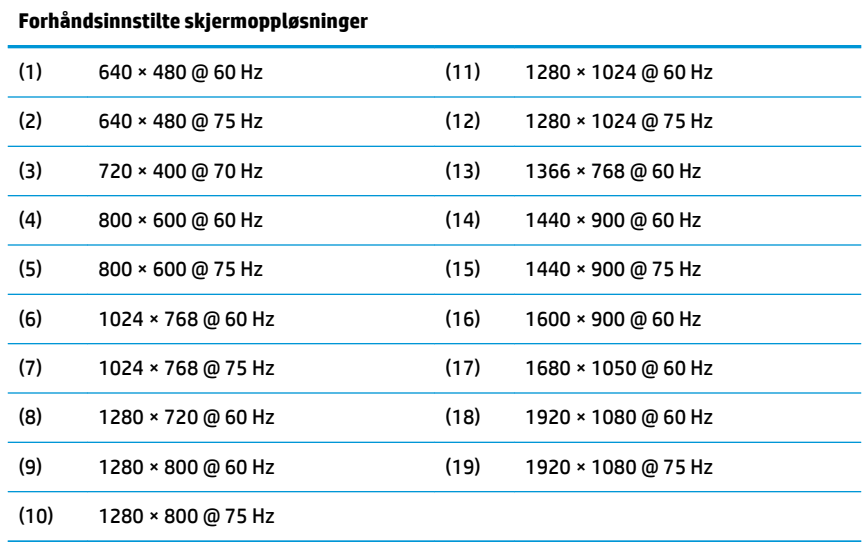

### **Angi brukermodi**

Ved følgende forhold kan kontrollsignalet for video kreve en modus som ikke er forhåndsinnstilt:

- Du ikke bruker et standard grafikkort.
- Du ikke bruker en forhåndsinnstilt modus.

Hvis dette skjer, må du kanskje justere parameterne for skjermen på nytt, ved hjelp av skjermmenyen. Du kan utføre endringer ved enhver eller alle moduser og lagre dem. Skjermen lagrer de nye innstillingene automatisk og gjenkjenner den nye modus på lik linje med enhver forhåndsinnstilt modus. I tillegg til de forhåndsinnstilte modusene fra fabrikken, kan du angi og lagre minst 10 brukermoduser.

### **Strømsparingsfunksjon**

Skjermene støtter også en tilstand med redusert strømforbruk. Redusert strømtilstand velges hvis skjermen oppdager at det horisontale eller det vertikale synkroniseringssignalet mangler. Når skjermen oppdager fravær av disse signalene, blir den tømt, bakgrunnslyset blir slått av og av/på-lampen lyser gult. Når funksjonen med redusert strømforbruk er aktivert, bruker skjermen mindre enn 0,3 watt. Det trengs en kort oppvarmingsperiode før skjermen går tilbake til vanlig driftsmodus.

Se datamaskinens brukerhåndbok for anvisninger om innstilling av energisparefunksjoner (som også kalles strømsparefunksjoner).

**MERK:** Strømsparefunksjonen virker bare når skjermen er koblet til datamaskiner som har funksjon for strømsparing.

Når innstillinger utføres via skjermens verktøy - Energy Saver (energibesparing), kan en også programmere skjermen til å starte redusert strømtilstand ved et angitt tidspunkt. Når strømsparingsfunksjonen setter skjermen i strømbesparingsmodus, blir av/på-lampen gul.

# <span id="page-27-0"></span>**B Tilgjengelighet**

# **Tilgjengelighet**

HP jobber med å innarbeide mangfold, inkludering og arbeid/fritid i bedriftens helhet, slik at den reflekter alt vi gjør. Her kommer noen eksempler på hvordan vi lar forskjellene våre jobbe for å skape et inkluderende miljø som er rettet mot å koble sammen personene og teknologiens kraft over hele verden.

### **Finne teknologiverktøyene du trenger**

Teknologi kan frigjøre potensialet ditt. Hjelpeteknologier fjerner hindre og hjelper deg med å bli uavhengig i hjemmet, på jobben og i samfunnet. Hjelpeteknologi bidrar til å øke, vedlikeholde og forbedre den funksjonelle kapasiteten til elektronisk teknologi og informasjonsteknologi. Se [Finne den beste](#page-28-0) [hjelpeteknologien på side 23](#page-28-0) for mer informasjon.

### **Vår forpliktelse**

HP forplikter seg til å tilby produkter og tjenester som er tilgjengelig for personer med funksjonshemninger. Denne forpliktelsen støtter selskapets målsetninger om mangfold, og dette hjelper oss å sikre at fordelene teknologien tilbyr, er tilgjengelig for alle.

Målet vårt for tilgjengelighet er å konstruere, produsere og markedsføre produkter og tjenester som kan brukes effektivt av alle, inkludert personer med funksjonshemninger, enten på et frittstående grunnlag eller med aktuelle hjelpeenheter.

For å oppnå dette målet fastsetter disse retningslinjene for tilgjengelighet sju målsetninger for å hjelpe til å rettlede handlingene våre som et selskap. Alle HPs ledere og ansatte forventes å støtte disse målsetningene og implementeringen av disse i henhold til sine roller og ansvarsområder:

- Heve nivået for bevissthet rundt tilgjengelighetsproblemer i selskapet og gi våre medarbeidere opplæringen de trenger for å utvikle, produserer, markedsføre og levere tilgjengelige produkter og tjenester.
- Utvikle retningslinjer for tilgjengelighet, for produkter og tjenester samt holde produktutviklingsgrupper ansvarlig for å implementere disse retningslinjene der dette er konkurransemessig, teknisk og økonomisk gjennomførbart.
- Inkludere personer med funksjonshemninger i utformingen av retningslinjer for tilgjengelighet og i utviklingen og testingen av produkter og tjenester.
- Dokumentere tilgjengelighetsfunksjoner og offentliggjøre informasjon om produktene og tjenestene våre i en tilgjengelig form.
- Opprette forbindelser med ledende leverandører av hjelpeteknologier og -løsninger.
- Støtte intern og ekstern forskning og utvikling som vil forbedre hjelpeteknologier som er relevante for våre produkter og tjenester.
- Støtte og bidra til bransjestandarder og retningslinjer for tilgjengelighet.

### **International Association of Accessibility Professionals (IAAP)**

IAAP er en idealistisk forening fokusert på fremgang innen tilgjengelighetsyrket gjennom nettverksbygging, utdanning og sertifisering. Hensikten er å hjelpe tilgjengelighetsfagfolk med å utvikle og fremme karrieren

<span id="page-28-0"></span>deres og gjøre det enklere for organisasjoner å integrere tilgjengeligheten i sine produkter og sin infrastruktur.

HP er et opprinnelig medlem, og vi ble med for å delta sammen med andre organisasjoner for å skape fremgang innen feltet tilgjengelighet. Denne forpliktelsen støtter selskapets målsetninger for tilgjengelighet om å utvikle, produsere og markedsføre produkter og tjenester som effektivt kan brukes av personer med funksjonshemninger.

IAAP vil gjøre yrket sterkt ved å koble sammen personer, studenter og organisasjoner på global skala og la dem lære fra hverandre. Hvis du ønsker å finne ut mer, kan du gå til<http://www.accessibilityassociation.org> for å bli med i nettfellesskapet, registrere deg for nyhetsbrevet og lese mer om medlemskapsalternativene.

### **Finne den beste hjelpeteknologien**

Alle, inkludert personer med funksjonshemninger eller aldersrelaterte begrensninger, skal kunne kommunisere, uttrykke seg og koble seg til verden ved bruk av teknologi. HP forplikter seg til å øke bevisstheten om tilgjengelighet innen HP og hos våre kunder og partnere. Det finnes en rekke hjelpeteknologier som gjør HPs produkter mer brukervennlige, som større skrifttyper som er lettere å lese, stemmegjenkjenning som lar hendene hvile, eller andre hjelpeteknologier som hjelper deg med din spesifikke situasjon. Hvordan velger du?

#### **Vurdere behovene dine**

Teknologi kan frigjøre potensialet ditt. Hjelpeteknologier fjerner hindre og hjelper deg med å bli uavhengig i hjemmet, på jobben og i samfunnet. Hjelpeteknologi (AT) bidrar til å øke, vedlikeholde og forbedre den funksjonelle kapasiteten til elektronisk teknologi og informasjonsteknologi.

Du kan velge blant mange AT-produkter. AT-vurderingen skal la deg evaluere flere produkter, besvare spørsmålene dine og tilrettelegge for valget av løsningen som passer best for din situasjon. Du vil oppdage at fagfolk som er kvalifisert i AT-vurderinger, kommer fra mange bransjer, inkludert de som er lisensiert eller sertifisert i fysioterapi, arbeidsterapi, tale-/språkpatologi og andre ekspertområder. Andre, selv om de ikke er sertifisert eller lisensiert, kan også tilby evalueringsinformasjon. Du bør du spørre om vedkommendes erfaring, ekspertise og prisnivå for å finne ut om de passer til ditt behov.

#### **Tilgjengelighet for HP-produkter**

Koblingene nedenfor inneholder informasjon om tilgjengelighetsfunksjoner og hjelpeteknologier, hvis aktuelt, inkludert i ulike HP-produkter. Disse ressursene hjelper deg med å velge bestemte hjelpeteknologifunksjoner og produktene som er mest relevante for din situasjon.

- [HP Elite x3 tilgjengelighetsalternativer \(Windows 10 Mobile\)](http://support.hp.com/us-en/document/c05227029)
- [HP-datamaskiner tilgjengelighetalternativer for Windows 7](http://support.hp.com/us-en/document/c03543992)
- [HP-datamaskiner tilgjengelighetalternativer for Windows 8](http://support.hp.com/us-en/document/c03672465)
- [HP-datamaskiner tilgjengelighetalternativer for Windows 10](http://support.hp.com/us-en/document/c04763942)
- [HP Slate 7-nettbrett aktivere tilgjengelighetsfunksjoner på HP-nettbrett \(Android 4.1/Jelly Bean\)](http://support.hp.com/us-en/document/c03678316)
- [HP SlateBook-enheter aktivere tilgjengelighetsfunksjoner \(Android 4.3, 4.2/Jelly Bean\)](http://support.hp.com/us-en/document/c03790408)
- [HP Chromebook-enheter aktivere tilgjengelighetsfunksjoner på HP Chromebook eller Chromebox](http://support.hp.com/us-en/document/c03664517) [\(Chrome OS\)](http://support.hp.com/us-en/document/c03664517)
- [HP Shopping tilbehør for HP-produkter](http://store.hp.com/us/en/ContentView?eSpotName=Accessories&storeId=10151&langId=-1&catalogId=10051)

Hvis du trenger mer hjelp med tilgjengelighetsfunksjonene på HP-produktet, kan du se [Kontakte kundestøtte](#page-32-0)  [på side 27.](#page-32-0)

<span id="page-29-0"></span>Ytterligere koblinger til eksterne partnere og leverandører som kan tilby mer hjelp:

- [Tilgjengelighetsinformasjon for Microsoft \(Windows 7, Windows 8, Windows 10, Microsoft Office\)](http://www.microsoft.com/enable)
- [Tilgjengelighetsinformasjon for Google-produkter \(Android, Chrome, Google Apps\)](http://www.google.com/accessibility/products)
- [Hjelpeteknologier sortert etter type funksjonshemning](http://www8.hp.com/us/en/hp-information/accessibility-aging/at-product-impairment.html)
- [Hjelpeteknologier sortert etter produkttype](http://www8.hp.com/us/en/hp-information/accessibility-aging/at-product-type.html)
- [Leverandører av hjelpeteknologier med produktbeskrivelser](http://www8.hp.com/us/en/hp-information/accessibility-aging/at-product-descriptions.html)
- [Assistive Technology Industry Association \(ATIA\)](http://www.atia.org/)

# **Standarder og lovgivning**

### **Standarder**

Del 508 av standardene Federal Acquisition Regulation (FAR) ble opprettet av US Access Board for å rette på tilgang til informasjon og kommunikasjonsteknologi (IKT) for personer med fysiske, sensoriske eller kognitive funksjonshemninger. Standardene inneholder tekniske kriterier som er spesifikke for ulike typer teknologier, samt ytelsesbaserte krav som fokuserer på de funksjonelle kapasitetene til produkter som dekkes. Spesifikke kriterier dekker programvare og operativsystemer, nettbasert informasjon og programmer, datamaskiner, telekommunikasjonsprodukter, video og multimedia samt selvstendige lukkede produkter.

### **Mandat 376 – EN 301 549**

Standarden EN 301 549 ble opprettet av EU i mandat 376, som grunnlag for et nettbasert verktøysett for offentlige innkjøp av IKT-produkter. Standarden spesifiserer krav for funksjonell tilgjengelighet som gjelder for IKT-produkter og tjenester, sammen med en beskrivelse av testens prosedyrer og vurderingsmetodikken for hvert tilgjengelighetskrav.

### **Web Content Accessibility Guidelines (retningslinjer for tilgjengelighet av nettbasert innhold – WCAG)**

WCAG fra W3CsWeb Accessibility Initiative (initiativ for Internett-tilgjengelighet – WAI) hjelper nettdesignere og -utviklere å lage nettsteder som bedre møter behovene til personer med funksjonshemninger eller aldersrelaterte begrensninger. WCAG fremmer tilgjengelighet over hele spekteret av nettinnhold (tekst, bilder, lyd og video) og nettapper. WCAG kan testes nøyaktig, er enkelt å forstå og bruke, og tillater nettutviklere fleksibilitet for nyskaping. WCAG 2.0 har også blitt godkjent som [ISO/IEC 40500:2012.](http://www.iso.org/iso/iso_catalogue/catalogue_tc/catalogue_detail.htm?csnumber=58625/)

WCAG dekker spesielt hindre for tilgang til Internett av personer med visuelle, auditive, fysiske, kognitive og nevrologiske funksjonshemninger, og eldre Internett-brukere med tilgjengelighetsbehov. WCAG 2.0 angir karakteristikker for tilgjengelig innhold:

- **Merkbart** (for eksempel ved å se på tekstalternativer som bilder, teksting av lyd, tilpasning av presentasjon og fargekontrast)
- **Anvendelig** (ved å se på tilgang til tastatur, fargekontrast, timing for inndata, unngå anfall og navigerbarhet)
- **Forståelig** (ved å se på lesbarhet, forutsigbarhet og inndatahjelp)
- **Robust** (for eksempel ved å se på kompatibilitet med hjelpeteknologier)

### <span id="page-30-0"></span>**Lovgivning og forskrifter**

Tilgjengeligheten til IT og informasjon har blitt et område av økende juridisk viktighet. Denne delen inneholder koblinger til informasjon om viktig lovgivning, forskrifter og standarder.

- **[USA](http://www8.hp.com/us/en/hp-information/accessibility-aging/legislation-regulation.html#united-states)**
- **[Canada](http://www8.hp.com/us/en/hp-information/accessibility-aging/legislation-regulation.html#canada)**
- **[Europa](http://www8.hp.com/us/en/hp-information/accessibility-aging/legislation-regulation.html#europe)**
- [Storbritannia](http://www8.hp.com/us/en/hp-information/accessibility-aging/legislation-regulation.html#united-kingdom)
- **[Australia](http://www8.hp.com/us/en/hp-information/accessibility-aging/legislation-regulation.html#australia)**
- **[Hele verden](http://www8.hp.com/us/en/hp-information/accessibility-aging/legislation-regulation.html#worldwide)**

#### **USA**

Del 508 av Rehabilitation Act spesifiserer at organer må identifisere hvilke standarder som gjelder for innkjøp av ICT, utføre markedsundersøkelser for å fastslå tilgjengeligheten av tilgjengelige produkter og tjenester samt dokumentere resultatene av deres markedsundersøkelser. Følgende ressurser gir hjelp til å overholde kravene i del 508:

- [www.section508.gov](https://www.section508.gov/)
- [Kjøp tilgjengelig](https://buyaccessible.gov)

U.S. Access Board oppdaterer for tiden standardene i del 508. Denne oppdateringen fokuserer på nye teknologier og andre områder der standardene må endres. Se [Section 508 Refresh](http://www.access-board.gov/guidelines-and-standards/communications-and-it/about-the-ict-refresh) for mer informasjon.

Del 255 av Telecommunications Act krever at telekommunikasjonsprodukter og -tjenester skal være tilgjengelig for personer med funksjonshemninger. FCC-reglene dekker alt av maskinvare og programvare for utstyr i telefonnettet samt telekommunikasjonsutstyret som brukes i hjem eller kontor. Slikt utstyr inkluderer telefoner, trådløse håndsett, telefaksapparater, telefonsvarere og personsøkere. FCC-reglene dekker også grunnleggende og spesielle telekommunikasjonstjenester, inkludert vanlige telefonsamtaler, samtale venter, hurtignummer, overføring av samtale, databasert nummeropplysning, samtaleovervåking, anropsidentifikasjon, samtalesporing og gjenta oppringning samt talepostkasse og interaktive taleresponssystemer som gir innringere menyer med valg. Se [Federal Communication Commission Section](http://www.fcc.gov/guides/telecommunications-access-people-disabilities) [255 information](http://www.fcc.gov/guides/telecommunications-access-people-disabilities) for mer informasjon.

#### **21st Century Communications and Video Accessibility Act (CVAA)**

CVAA oppdaterer føderal kommunikasjonslov for å øke tilgangen for personer med funksjonshemninger til moderne kommunikasjon, og oppdaterer tilgjengelighetslovene som ble vedtatt på 80- og 90-tallet, for å inkludere digitale og mobile nyskapninger og bredbåndsnyskapninger. Forskriftene håndheves av FCC og dokumenteres som 47 CFR del 14 og del 79.

**[FCCs håndbok for CVAA](https://www.fcc.gov/consumers/guides/21st-century-communications-and-video-accessibility-act-cvaa)** 

Annen lovgivning og andre initiativer i USA

● [Americans with Disabilities Act \(ADA\), Telecommunications Act, Rehabilitation Act og andre](http://www.ada.gov/cguide.htm)

#### **Canada**

The Accessibility for Ontarians with Disabilities Act ble opprettet for å utvikle og implementere tilgjengelighetsstandarder for å gjøre varer, tjenester og fasiliteter tilgjengelig for folk fra Ontario med funksjonshemninger samt sørge for å involvere personer med funksjonshemninger i utviklingen av tilgjengelighetsstandarder. Den første AODA-standarden er standarden for kundeservice; imidlertid utvikler de også standarder for transport, ansettelse samt informasjon og kommunikasjon. AODA gjelder for

<span id="page-31-0"></span>myndighetene i Ontario, domstolene, alle angitte organisasjoner innen offentlig sektor og alle andre personer eller organisasjoner som leverer varer, tjenester eller fasiliteter til offentligheten eller andre tredjeparter og som har minst én ansatt i Ontario; og tilgjengelighetstiltakene må være implementert senest 1. januar 2025. Se [Accessibility for Ontarians with Disability Act \(AODA\)](http://www8.hp.com/ca/en/hp-information/accessibility-aging/canadaaoda.html) for mer informasjon.

#### **Europa**

EU Mandate 376 ETSI Technical Report ETSI DTR 102 612: «Human Factors (HF); Europeiske tilgjengelighetskrav for offentlig anskaffelse av produkter og tjenester innen IKT (Europakommisjonens mandat M 376, fase 1)» har blitt utgitt.

Bakgrunn: De tre europeiske standardiseringsorganisasjonene har innstilt to parallelle prosjektgrupper for å utføre arbeidet spesifisert i Europakommisjonens «Mandat 376 til CEN, CENELEC og ETSI, for å støtte tilgjengelighetskrav for offentlig anskaffelse av produkter og tjenester innen IKT».

ETSI TC Human Factors Specialist Task Force 333 har utviklet ETSI DTR 102 612. Du finner mer informasjon om arbeidet som utføres av STF333 (f.eks.referansevilkår, spesifikasjonen av detaljerte arbeidsoppgaver, tidsplan for arbeidet, tidligere utkast, liste over kommentarer mottatt og hvordan kontakte arbeidsgruppen) på [Special Task Force 333.](https://portal.etsi.org/home.aspx)

Delene som er relatert til å vurdere testing av egnethet og samsvar ble utført av et parallelt prosjekt, nedfelt i CEN BT/WG185/PT. For mer informasjon kan du gå til CEN-prosjektteamets nettsted. De to prosjektene er nært koordinert.

- [CEN-prosjektteamet](http://www.econformance.eu)
- [EU-kommisjonens mandat for e-tilgjengelighet \(PDF 46KB\)](http://www8.hp.com/us/en/pdf/legislation_eu_mandate_tcm_245_1213903.pdf)

### **Storbritannia**

Disability Discrimination Act fra 1995 (DDA) ble vedtatt for å sikre at nettsteder er tilgjengelig for blinde og funksjonshemmede brukere i Storbritannia.

● [W3C UK Policies](http://www.w3.org/WAI/Policy/#UK/)

#### **Australia**

De australske myndighetene har annonsert planer om å implementere [Web Content Accessibility Guidelines](http://www.w3.org/TR/WCAG20/)  [2.0](http://www.w3.org/TR/WCAG20/).

Alle de australske myndighetenes nettsteder krever nivå A i samsvar innen 2012, og dobbel A innen 2015. Denne nye standarden erstatter WCAG 1.0, som ble innførte som et lovpålagt krav for byråer i 2000.

#### **Hele verden**

- [JTC1 Special Working Group on Accessibility \(SWG-A\)](http://www.jtc1access.org/)
- **[G3ict: Globalt initiativ for inklusiv ICT](http://g3ict.com/)**
- [Italiensk lovgivning om tilgjengelighet](http://www.pubbliaccesso.gov.it/english/index.htm)
- [W3C Web Accessibility Initiative \(WAI\)](http://www.w3.org/WAI/Policy/)

## **Nyttig ressurser og koblinger om tilgjengelighet**

Følgende organisasjoner kan være gode ressurser for å innhente informasjon om funksjonshemninger og aldersrelaterte begrensninger.

<span id="page-32-0"></span>**MERK:** Dette er ikke en fullstendig liste. Disse organisasjonene gis kun for informasjonsbaserte formål. HP er ikke ansvarlig for informasjon eller kontakter du kan møte på Internett. Å være oppført på denne siden betyr ikke at de er anbefalt av HP.

### **Organisasjoner**

- American Association of People with Disabilities (AAPD)
- The Association of Assistive Technology Act Programs (ATAP)
- Hearing Loss Association of America (HLAA)
- Information Technology Technical Assistance and Training Center (ITTATC)
- Lighthouse International
- Nasjonale Association av Deaf
- **National Federation of the Blind**
- Rehabilitation Engineering & Assistive Technology Society of North America (RESNA)
- Telecommunications for the Deaf and Hard of Hearing, Inc. (TDI)
- W3C Web Accessibility Initiative (WAI)

### **Utdanningsinstitusjoner**

- California State University, Northridge, Center on Disabilities (CSUN)
- University of Wisconsin Madison, Trace Center
- University of Minnesota computer accommodations program

### **Andre funksjonshemningsrelaterte ressurser**

- ADA (Americans with Disabilities Act) Technical Assistance Program
- **Business & Disability-nettverket**
- **EnableMart**
- **European Disability Forum**
- **Job Accommodation Network**
- **Microsoft Enable**
- U.S. Department of Justice A Guide to Disability Rights Laws

### **HP-koblinger**

[Vårt nettbaserte kontaktskjema](https://h41268.www4.hp.com/live/index.aspx?qid=11387)

[HPs referansehåndbok for komfort og sikkerhet](http://www8.hp.com/us/en/hp-information/ergo/index.html)

[HPs salg i offentlig sektor](https://government.hp.com/)

### **Kontakte kundestøtte**

**MERK:** Kundestøtte er bare tilgjengelig på engelsk.

- Kunder som er døve eller har hørselsproblemer og som har spørsmål om teknisk støtte eller tilgjengelighet for HP-produkter:
	- Bruk TRS/VRS/WebCapTel for å ringe (877) 656-7058 mandag til fredag, 06.00 til 21.00 (MST).
- Kunder med andre funksjonshemninger eller aldersrelaterte begrensninger som har spørsmål om teknisk støtte eller tilgjengelighet for HP-produkter, kan velge ett av følgende alternativer:
	- Ring (888) 259-5707 mandag til fredag, 06.00 til 21.00 (MST).
	- Fyll ut [kontaktskjema for personer med funksjonshemninger eller aldersrelaterte begrensninger.](https://h41268.www4.hp.com/live/index.aspx?qid=11387)

# <span id="page-34-0"></span>**Stikkordregister**

#### **A**

AT (hjelpeteknologi) finne [23](#page-28-0) formål [22](#page-27-0) auto-hvilemodus [12](#page-17-0) autojustering (analog inngang) [15](#page-20-0) av/på-knapp [9](#page-14-0)

#### **D**

Del 508 tilgjengelighetsstandarder [24,](#page-29-0) [25](#page-30-0)

#### **F**

feilsøking [14](#page-19-0) forhåndsinnstilte skjermoppløsninger [21](#page-26-0)

#### **H**

hjelpeteknologi (AT) finne [23](#page-28-0) formål [22](#page-27-0)

#### **I**

informasjon om sikkerhet [1](#page-6-0) International Association of Accessibility Professionals [22](#page-27-0)

#### **K**

knappelåsing [14](#page-19-0) koble til kabler [7](#page-12-0) komponenter på baksiden [3](#page-8-0) komponenter på fremsiden [5](#page-10-0) kontakte kundestøtte [17](#page-22-0) kundestøtte, tilgjengelighet [27](#page-32-0)

#### **M**

modus med lavt blålys [13](#page-18-0)

#### **O**

optimalisering av bildeytelse (analog inngang) [16](#page-21-0)

#### **P**

plassering av serienummer og produktnummer [17](#page-22-0)

produktegenskaper [2](#page-7-0) programvare og hjelpemidler [11](#page-16-0)

#### **R**

ressurser, tilgjengelighet [26](#page-31-0) Retningslinjer for HP-hjelp [22](#page-27-0) retningslinjer for vannmerker og bilderetensjon [10](#page-15-0) retningslinjer for vedlikehold [18](#page-23-0)

#### **S**

sende skjermen [18](#page-23-0) skjermmeny – OSD [12](#page-17-0) skjermstativ, installerer [6](#page-11-0) spesifikasjoner for strømadapter [20](#page-25-0) standarder og lovgivning, tilgjengelighet [24](#page-29-0) strømsparingsfunksjon [21](#page-26-0)

#### **T**

tekniske spesifikasjoner [19](#page-24-0) tilgjengelighet [22](#page-27-0) tilgjengelighet krever vurdering [23](#page-28-0) tyverisikringskabel, installere [10](#page-15-0)

#### **V**

vinkeljustering [9](#page-14-0)